# How to Purchase a Permit – Retirees and Emeritus How to Purchase a<br>Permit - Retirees and<br>Emeritus

THE UNIVERSITY OF TEXAS AT EL PASO

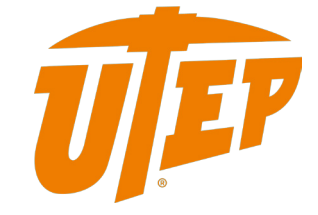

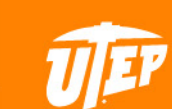

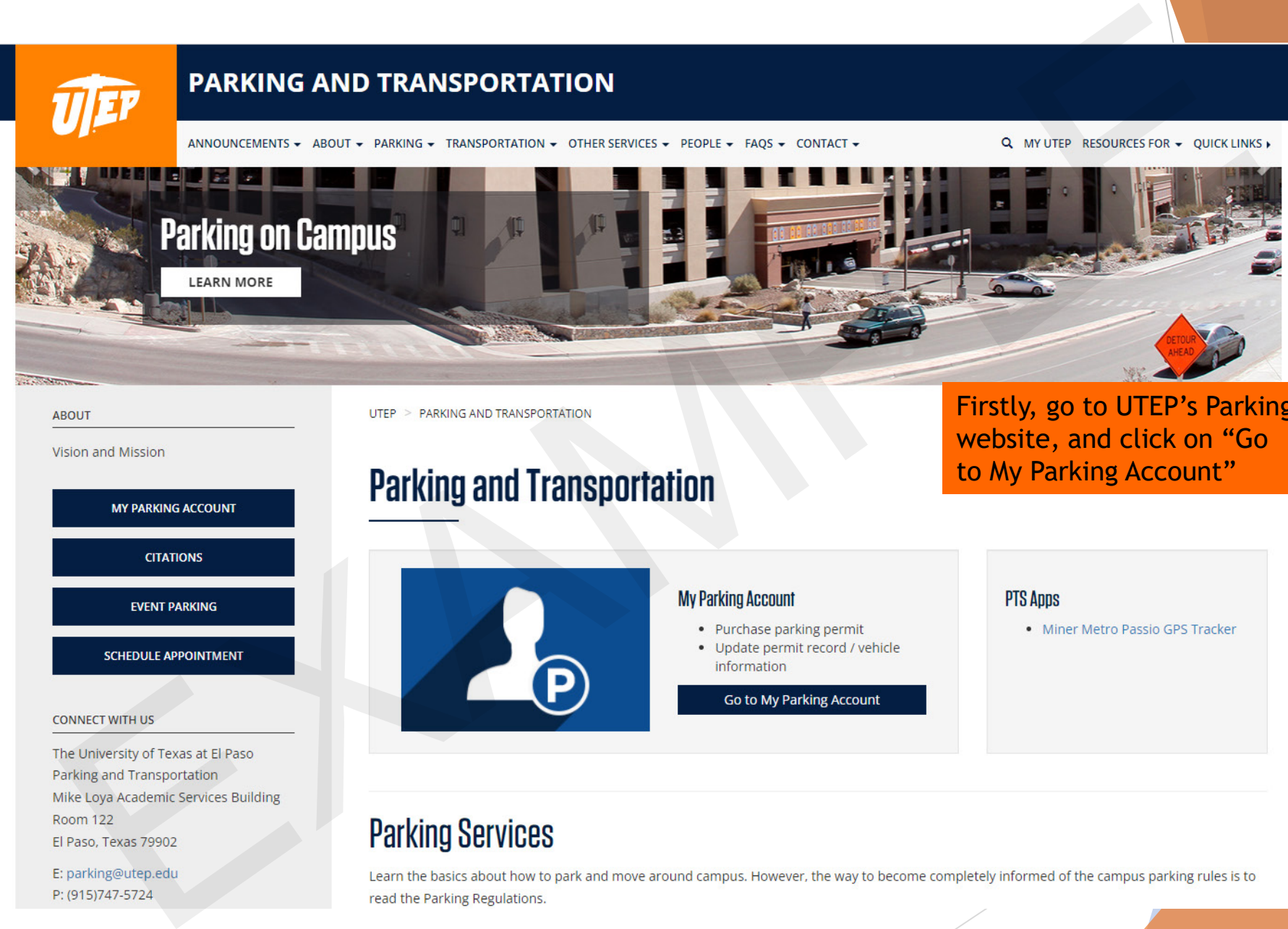

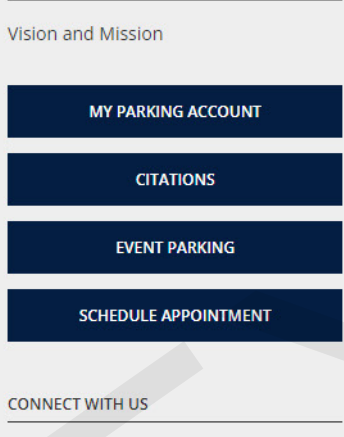

Firstly, go to UTEP's Parking website, and click on "Go to My Parking Account"

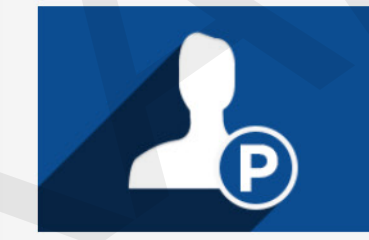

- 
- 

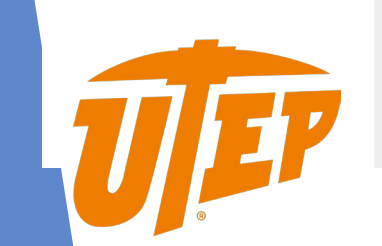

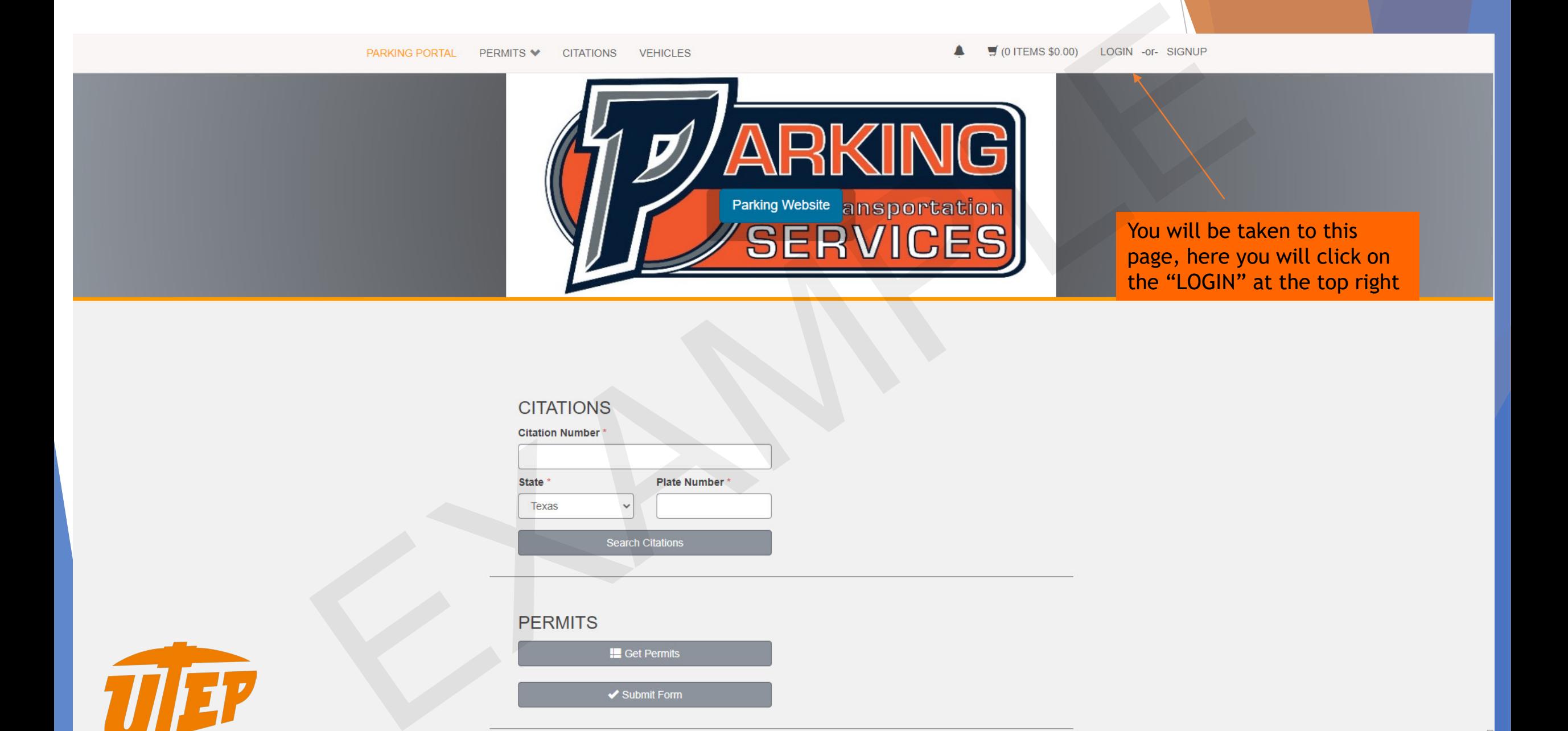

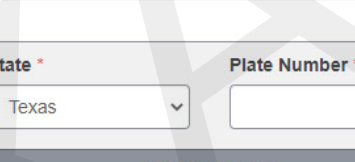

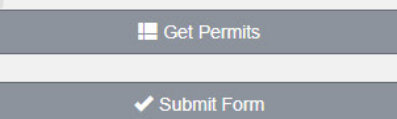

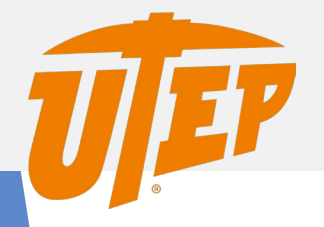

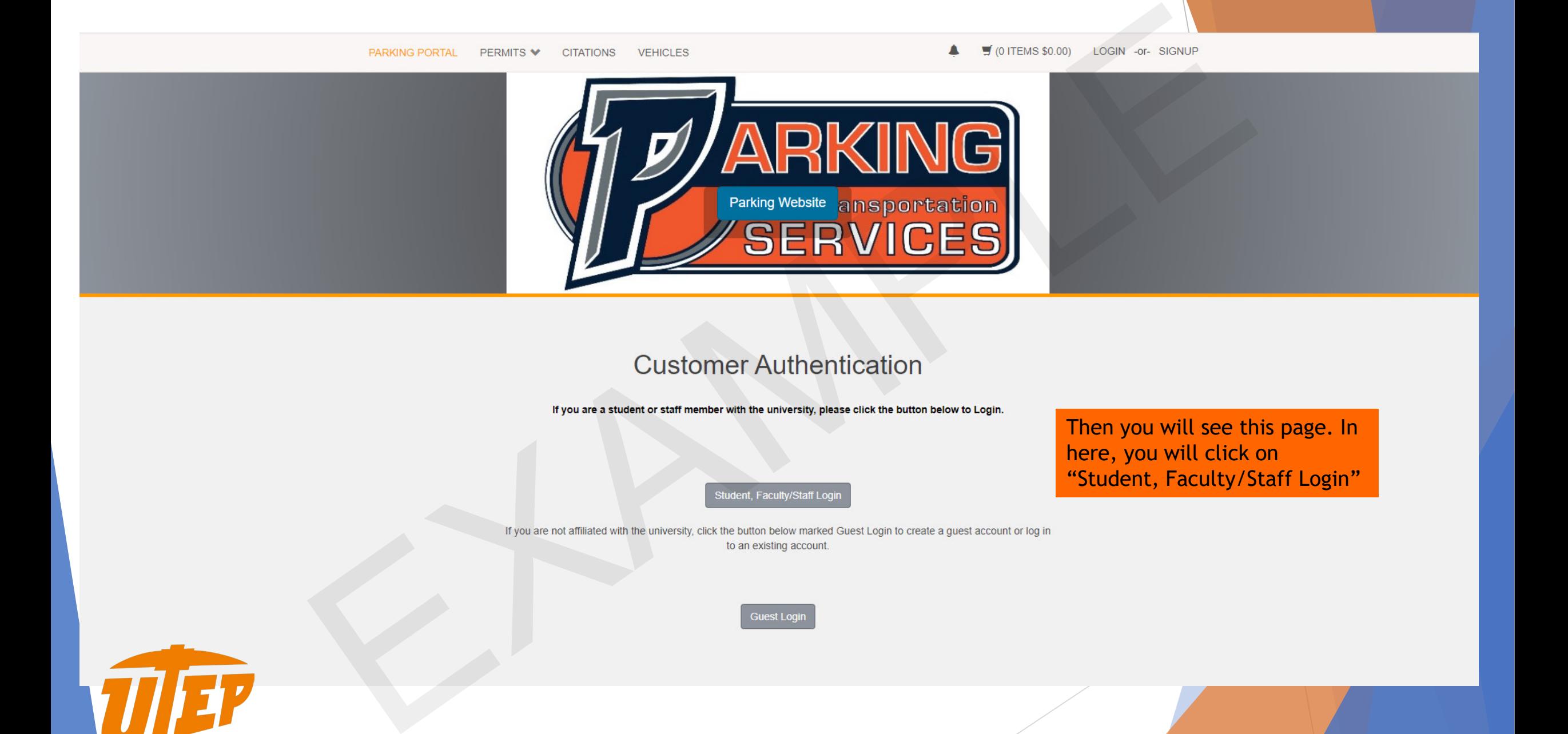

Then you will see this page. In here, you will click on "Student, Faculty/Staff Login"

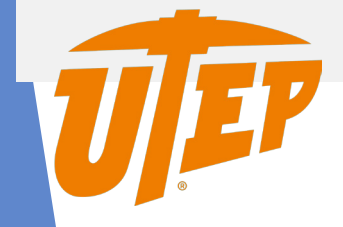

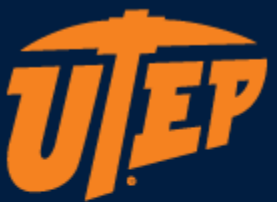

# It will take you to UTEP Single Sign On to Login with your credentials

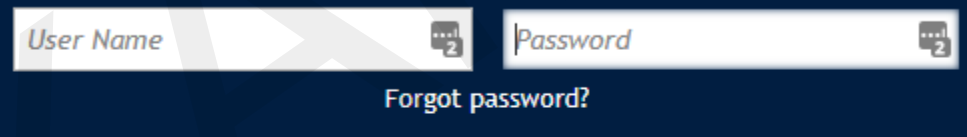

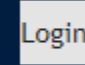

The warmane format is "can " from your email addres " while the you to UTEP<br>
The warmane format is "can " from your email addres " we determine when<br>
" Financial of the discussion and address the discussion of the second<br>

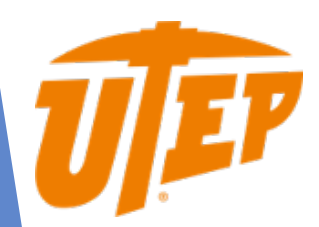

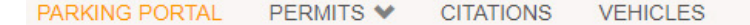

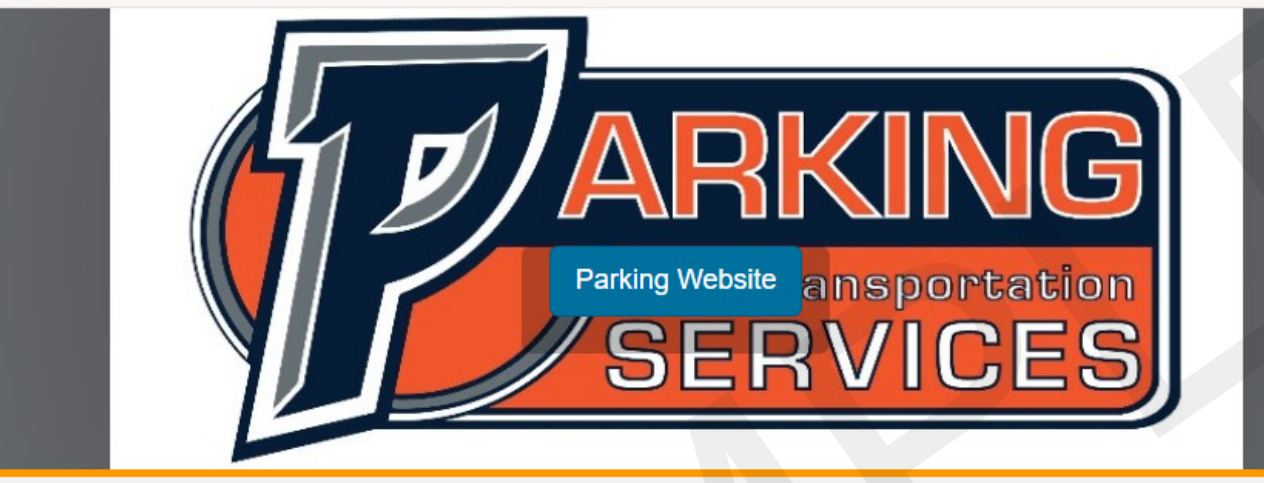

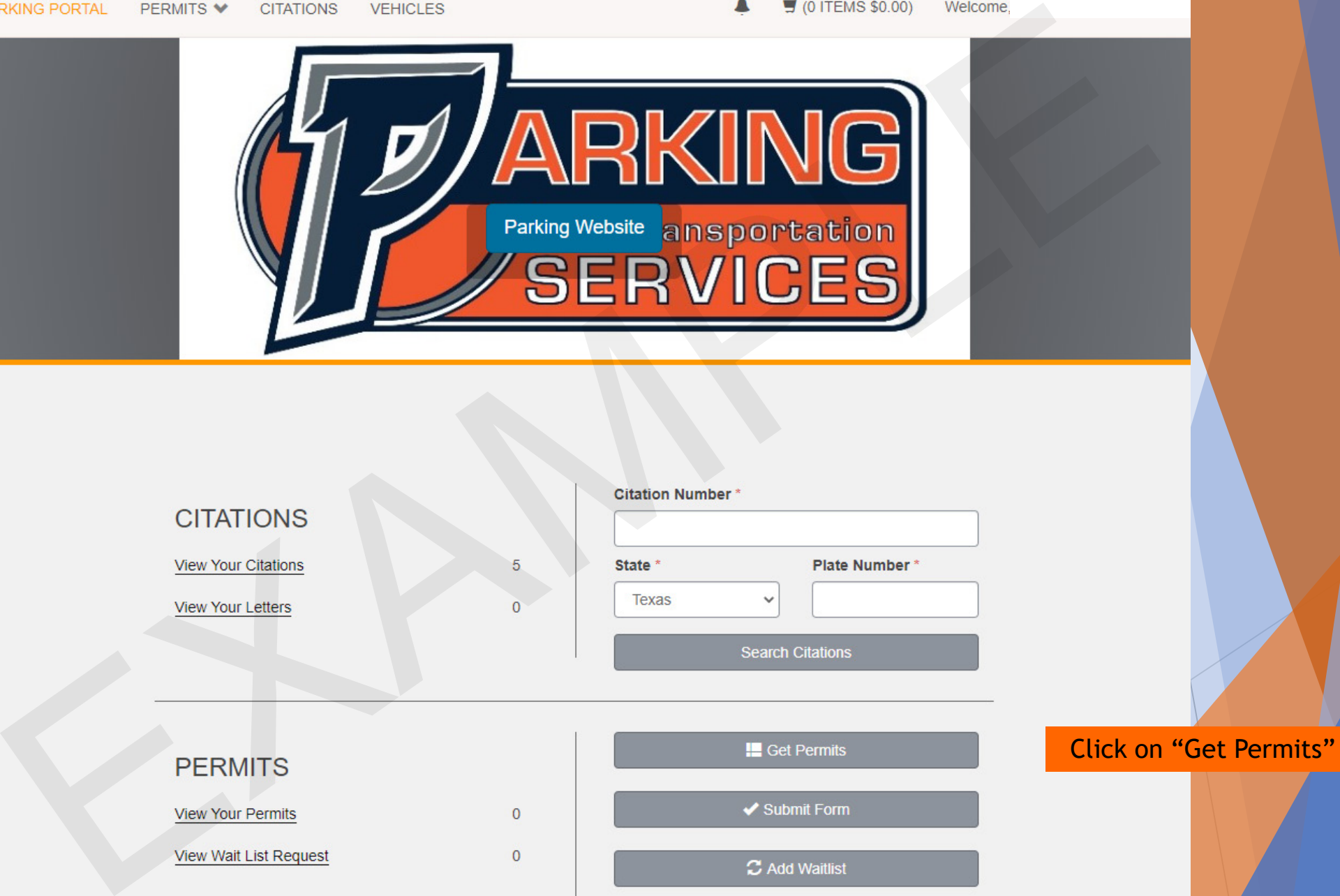

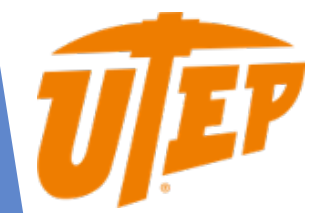

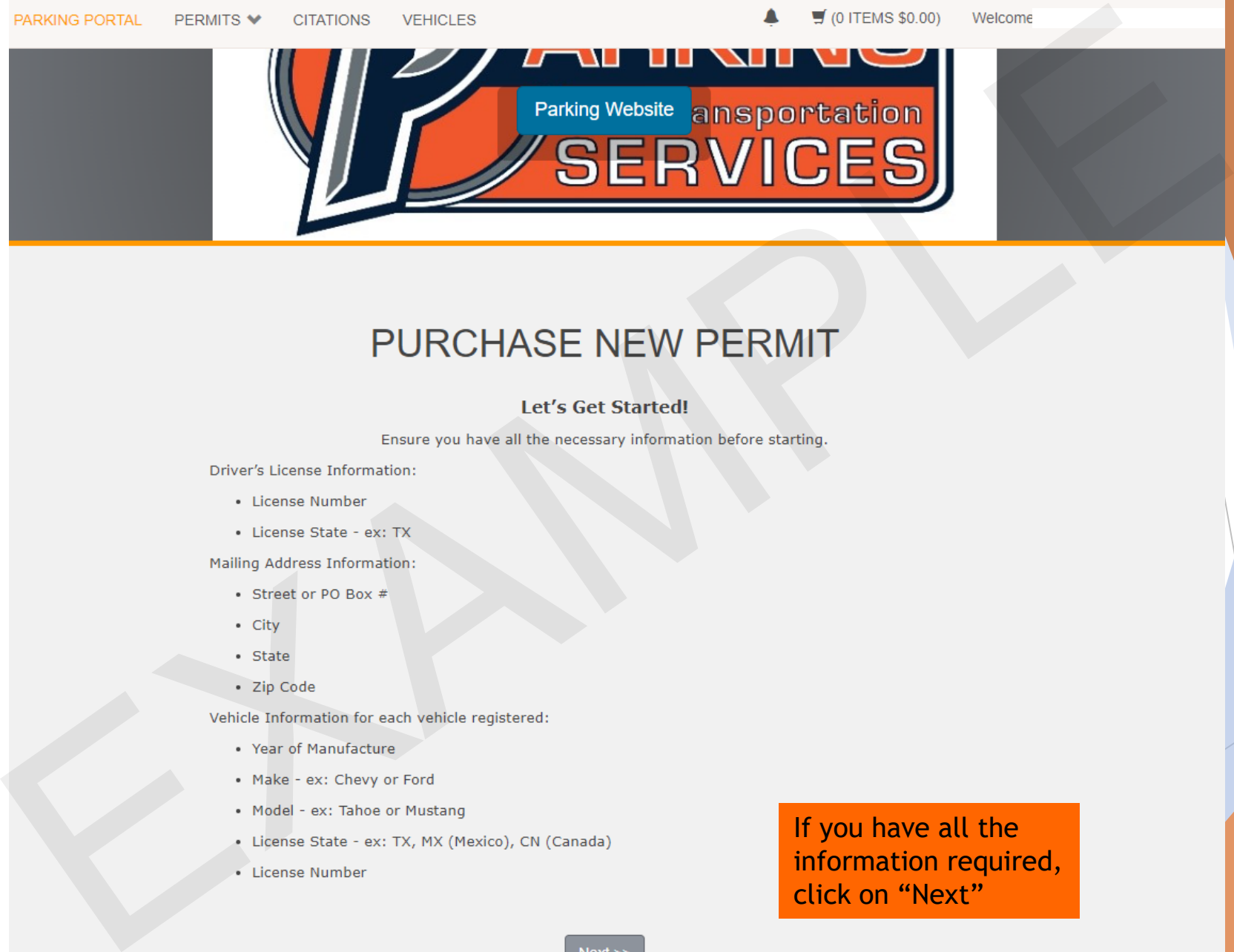

- 
- 

- 
- 
- 
- 

- 
- 
- 
- 
- 

If you have all the information required, click on "Next"

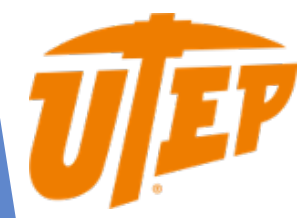

 $01$  ITEMS  $$0.00$ ) Welcome.

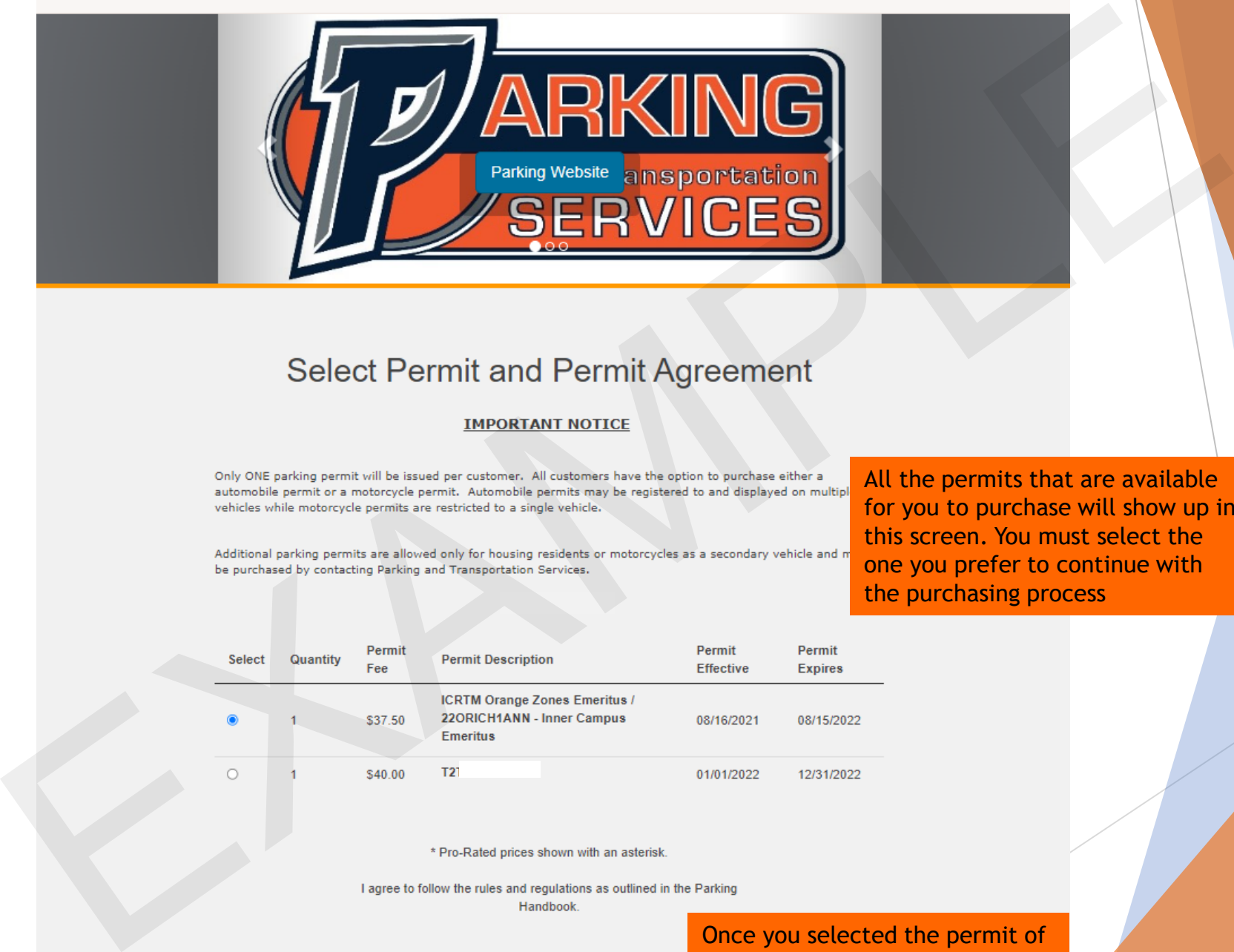

All the permits that are available for you to purchase will show up in this screen. You must select the one you prefer to continue with the purchasing process

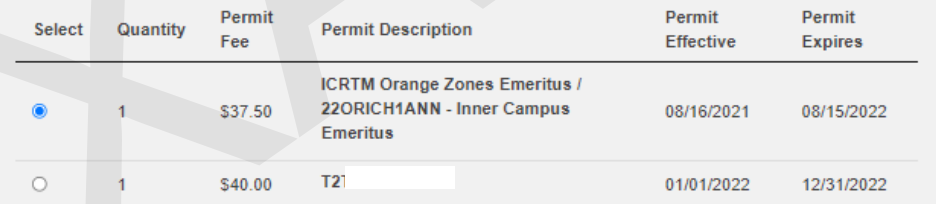

Once you selected the permit of your preference click on "Next"

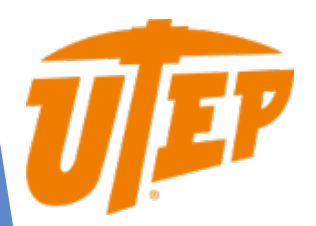

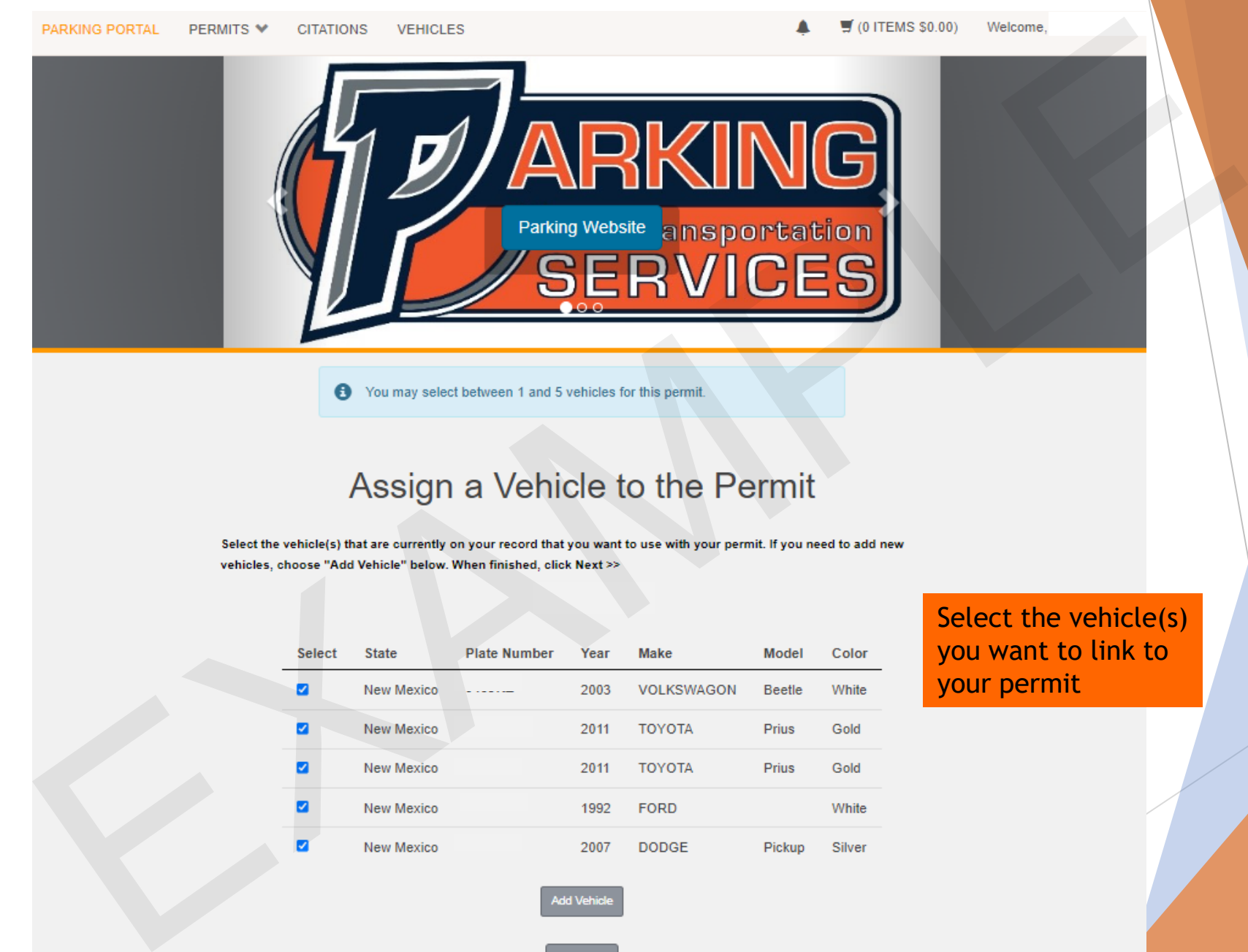

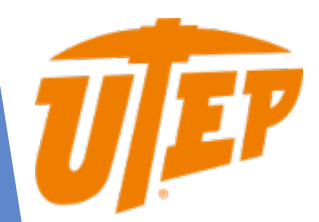

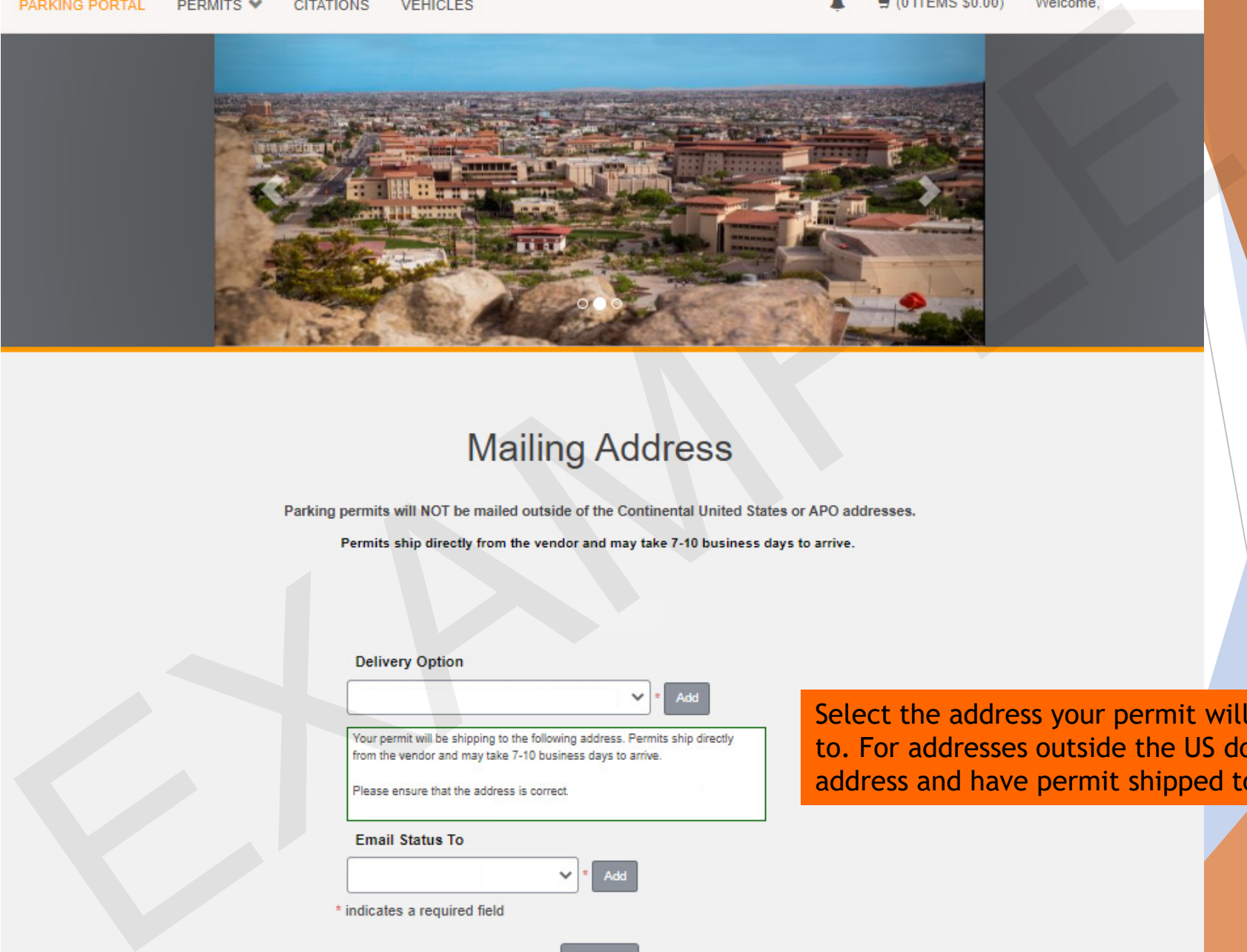

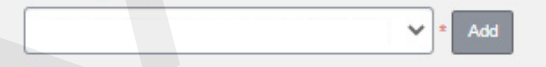

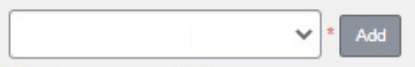

Select the address your permit will be shipping to. For addresses outside the US do not add address and have permit shipped to the office

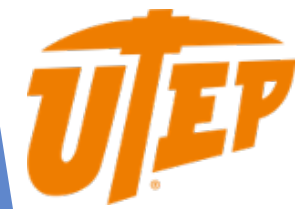

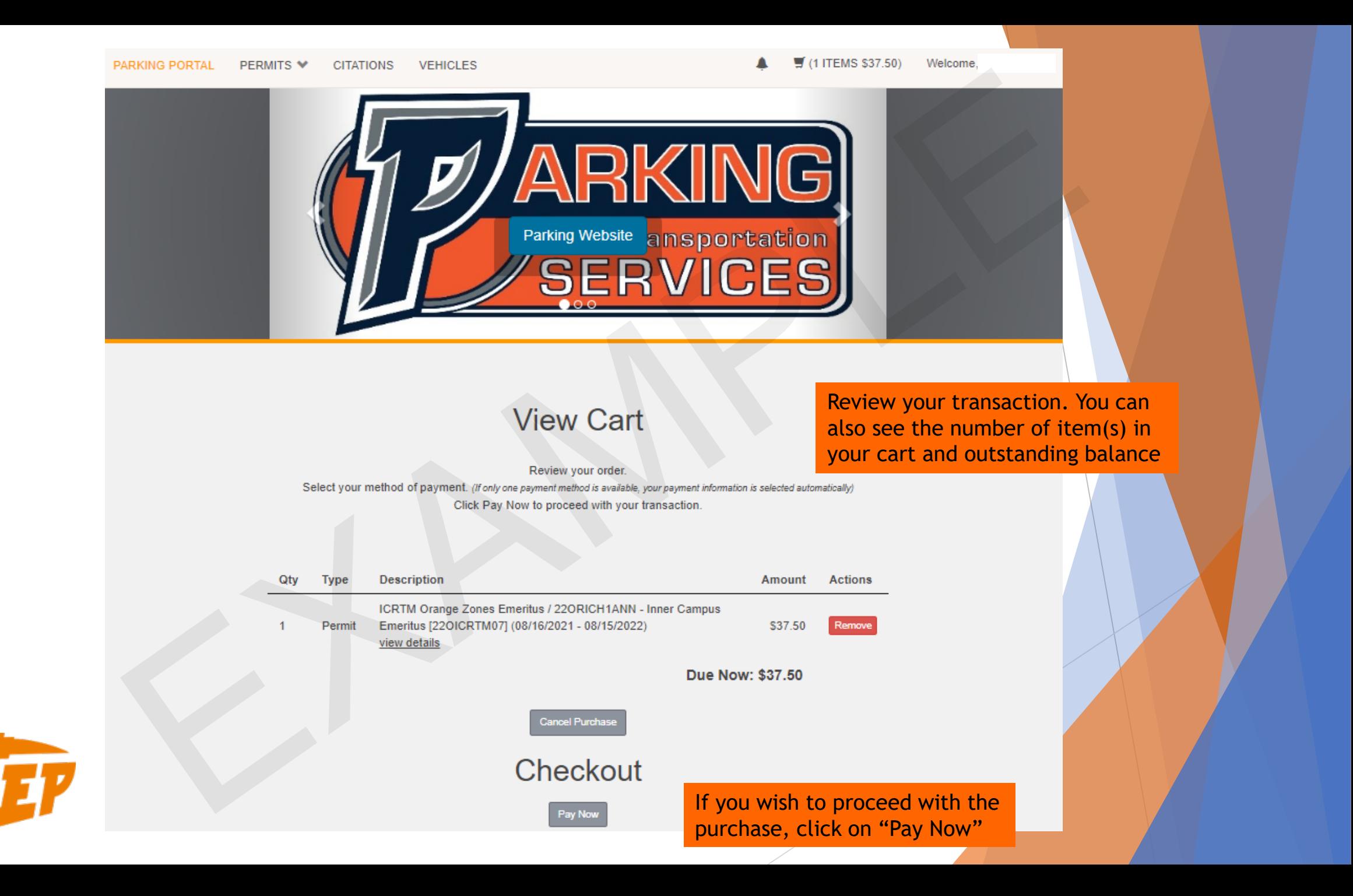

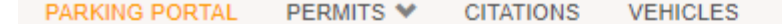

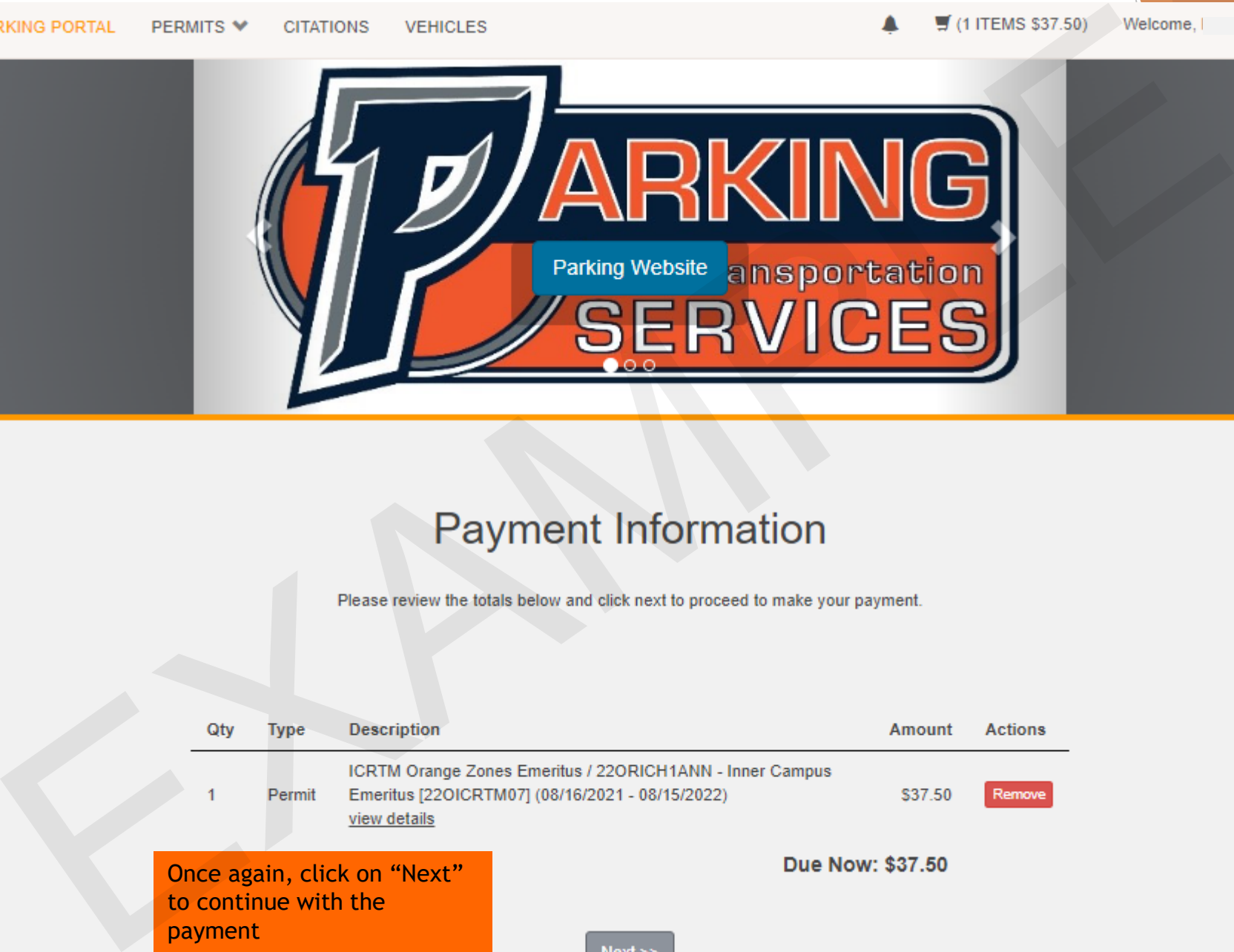

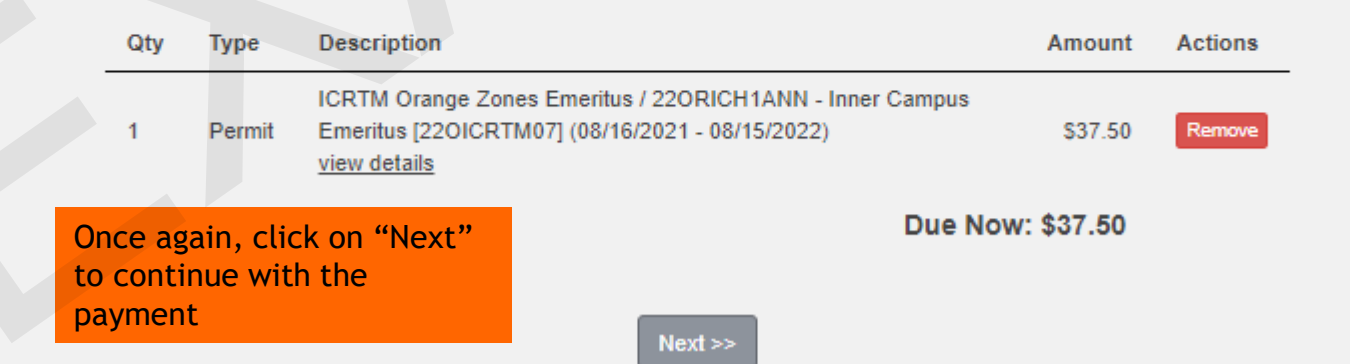

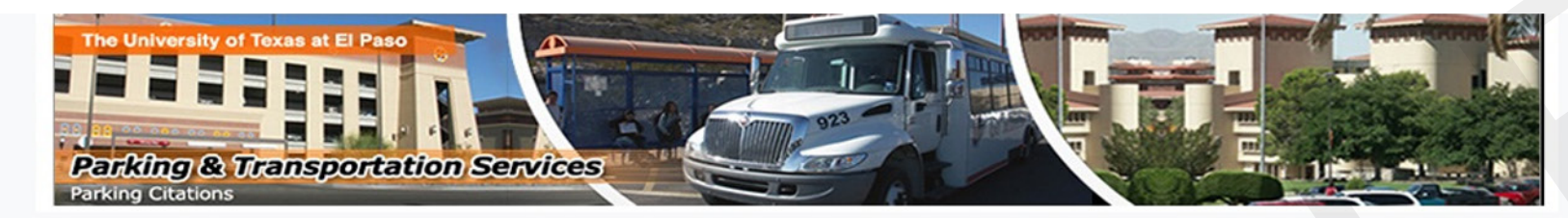

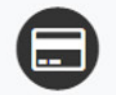

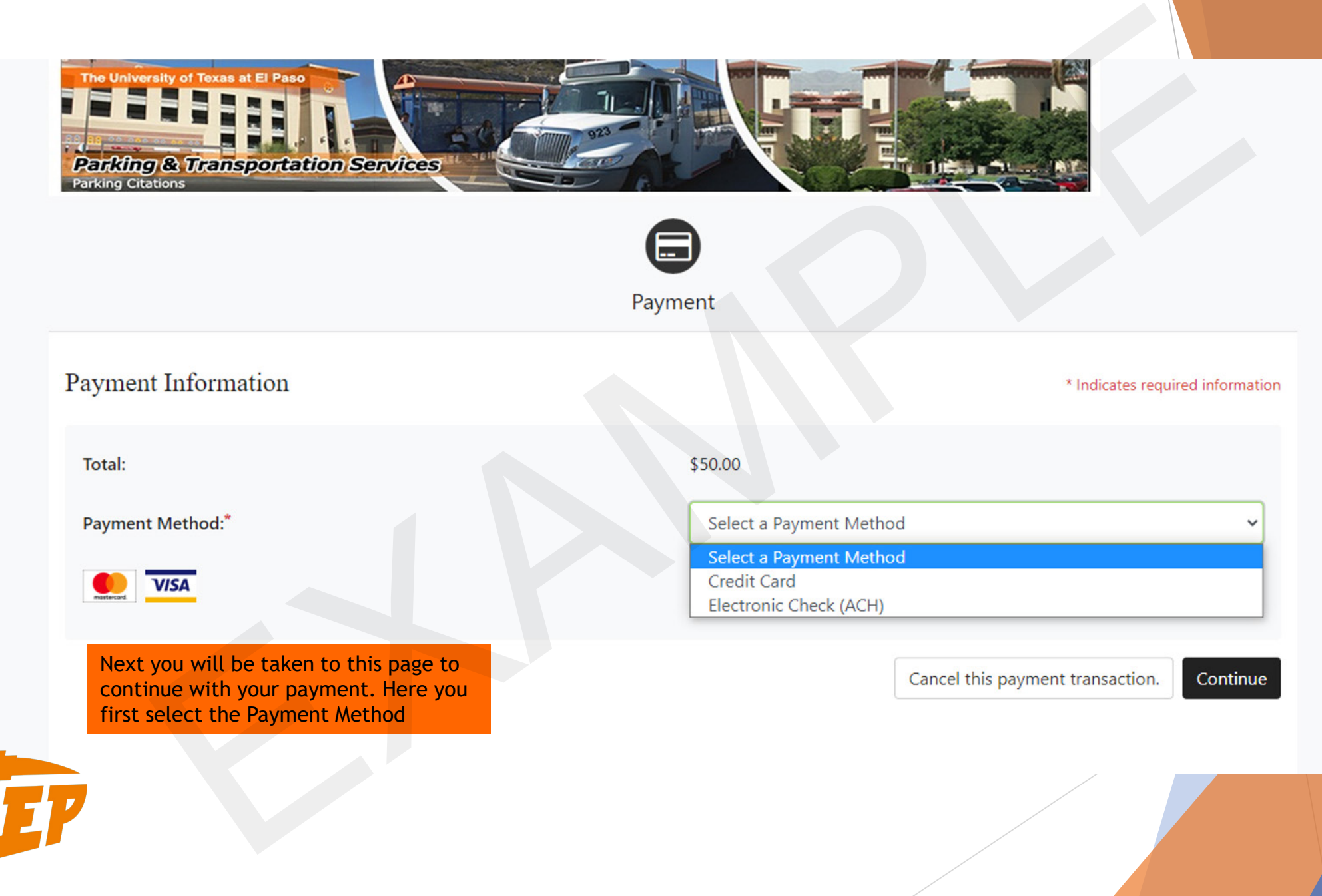

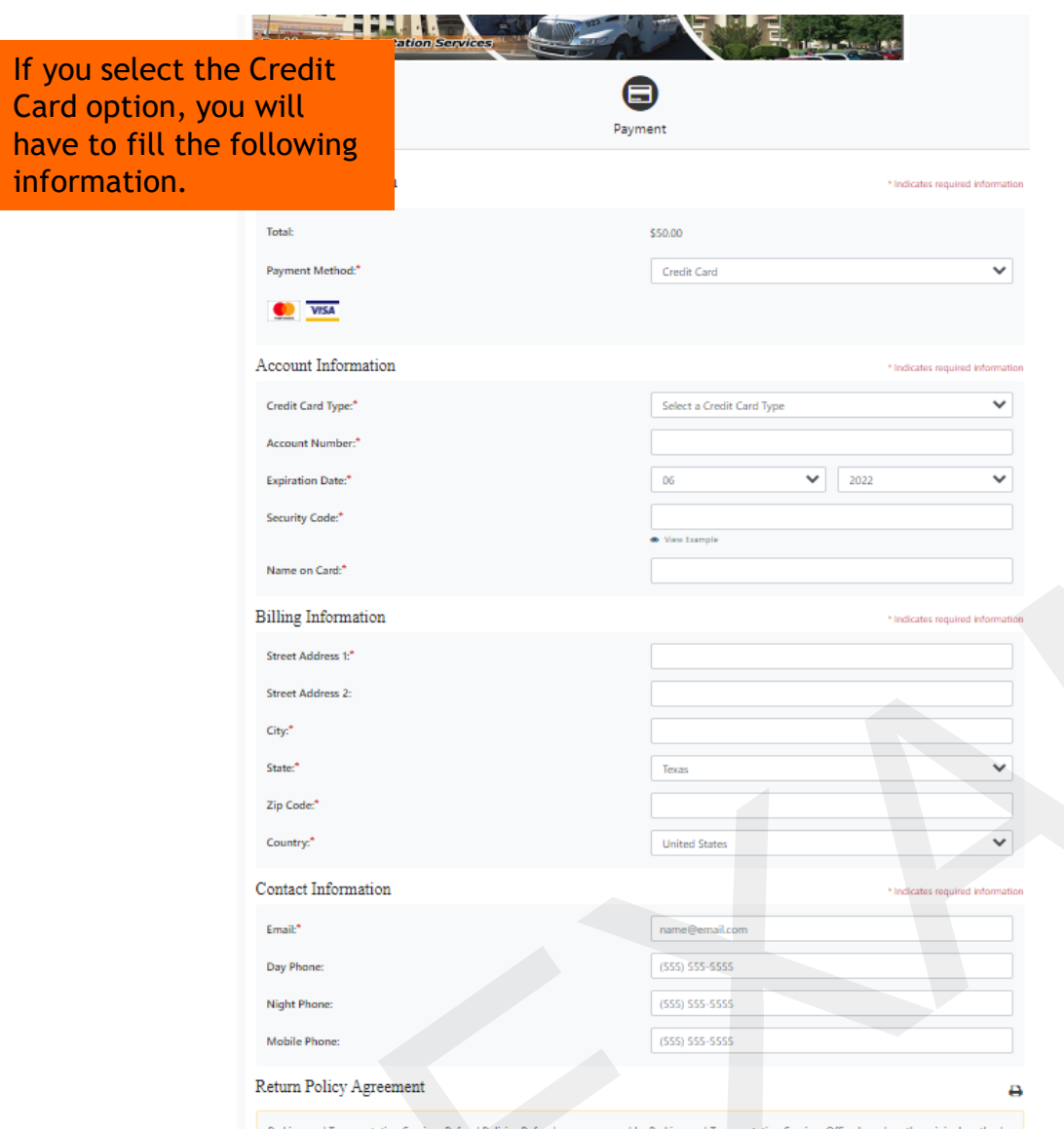

have to fi informati

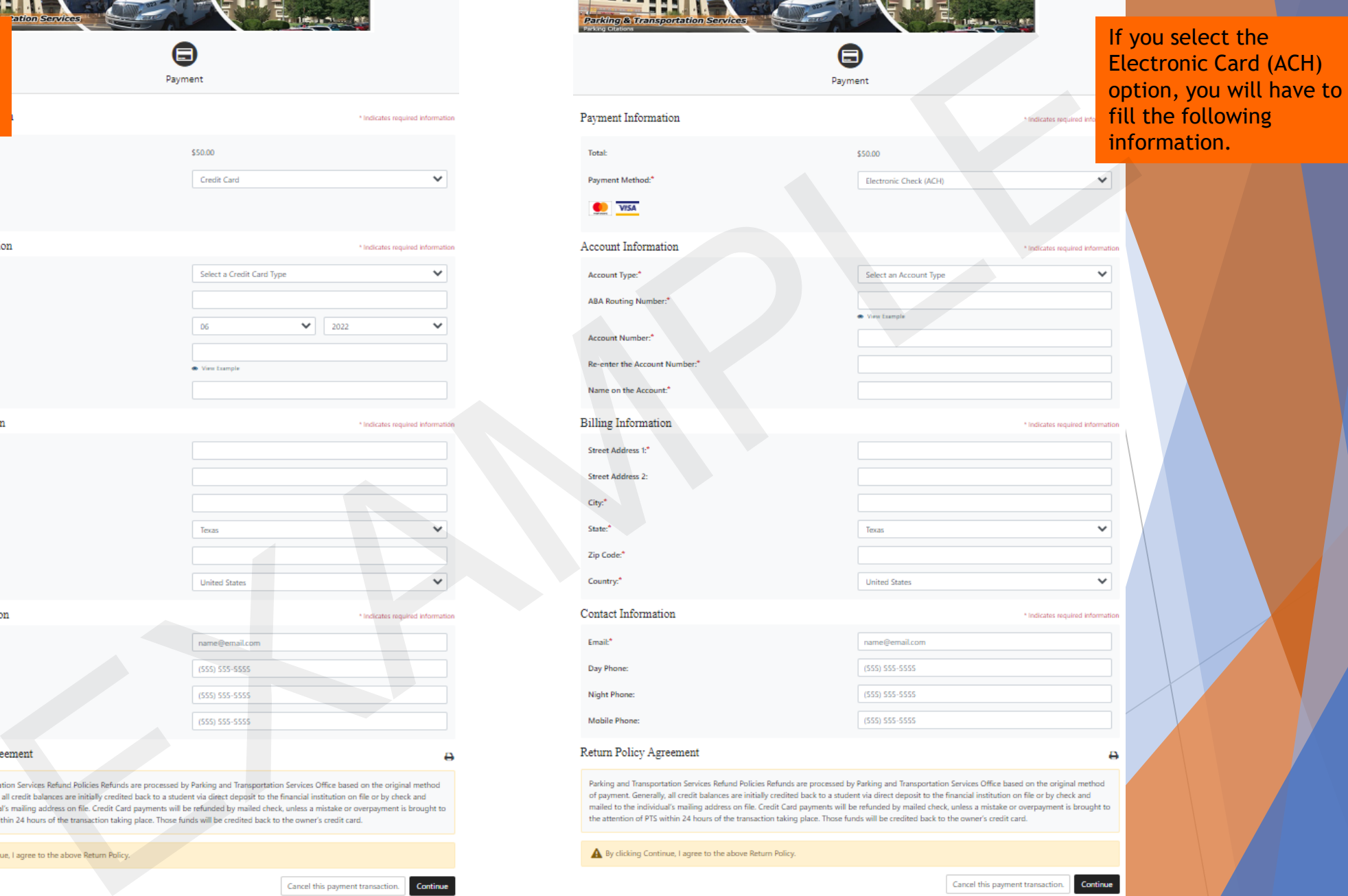

## **Contract Contract**  $\mathbf{r}$

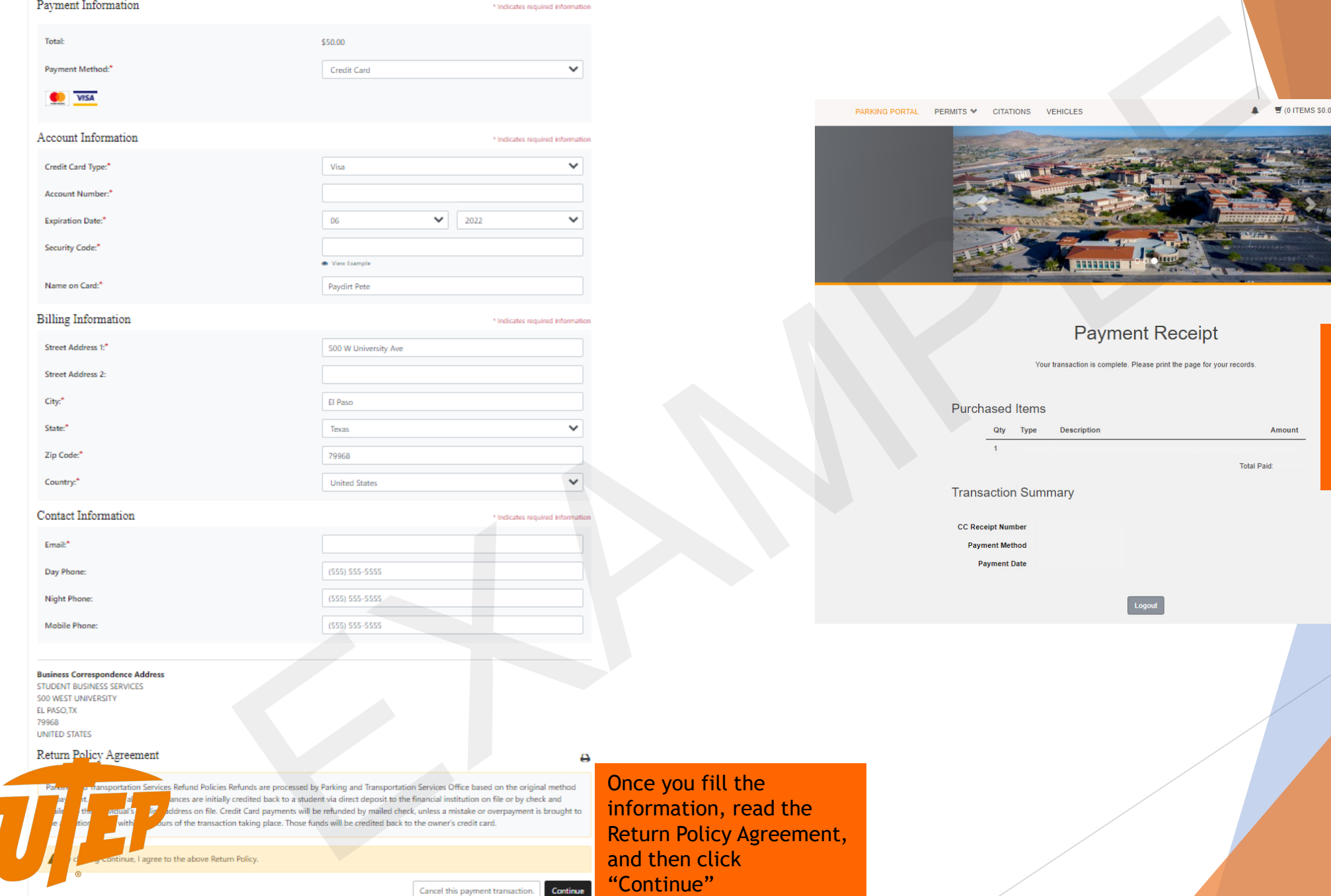

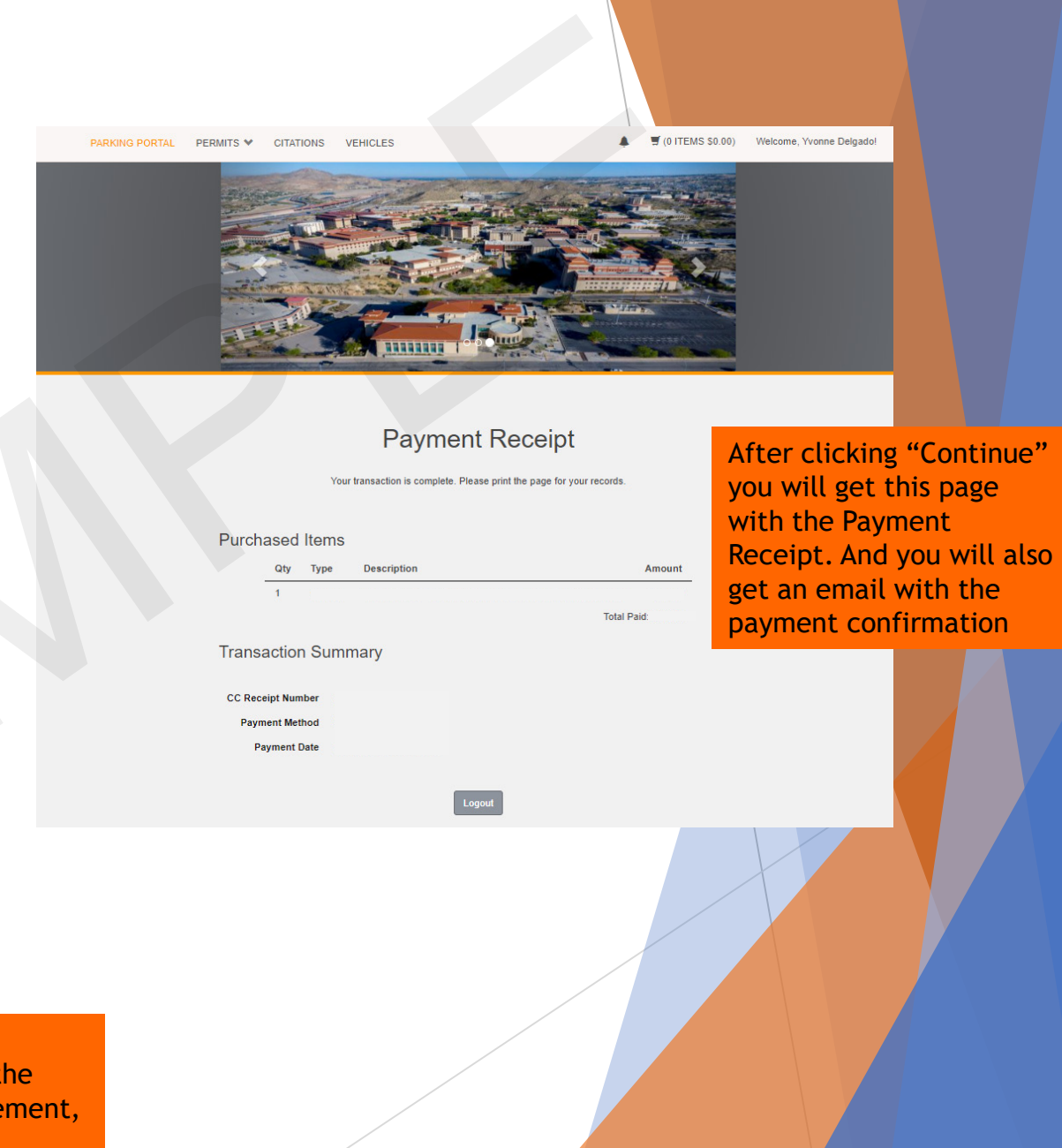

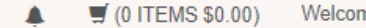

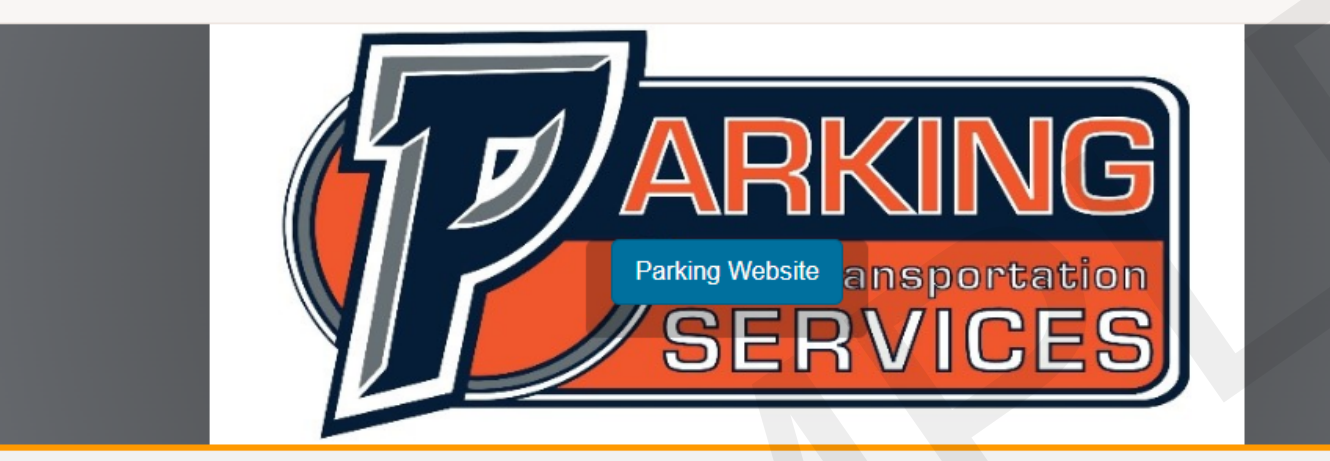

**NOTE: Sometimes the permits don't get delivered on time, in those cases, use the temporary permit (while you wait for the actual parking permit)**

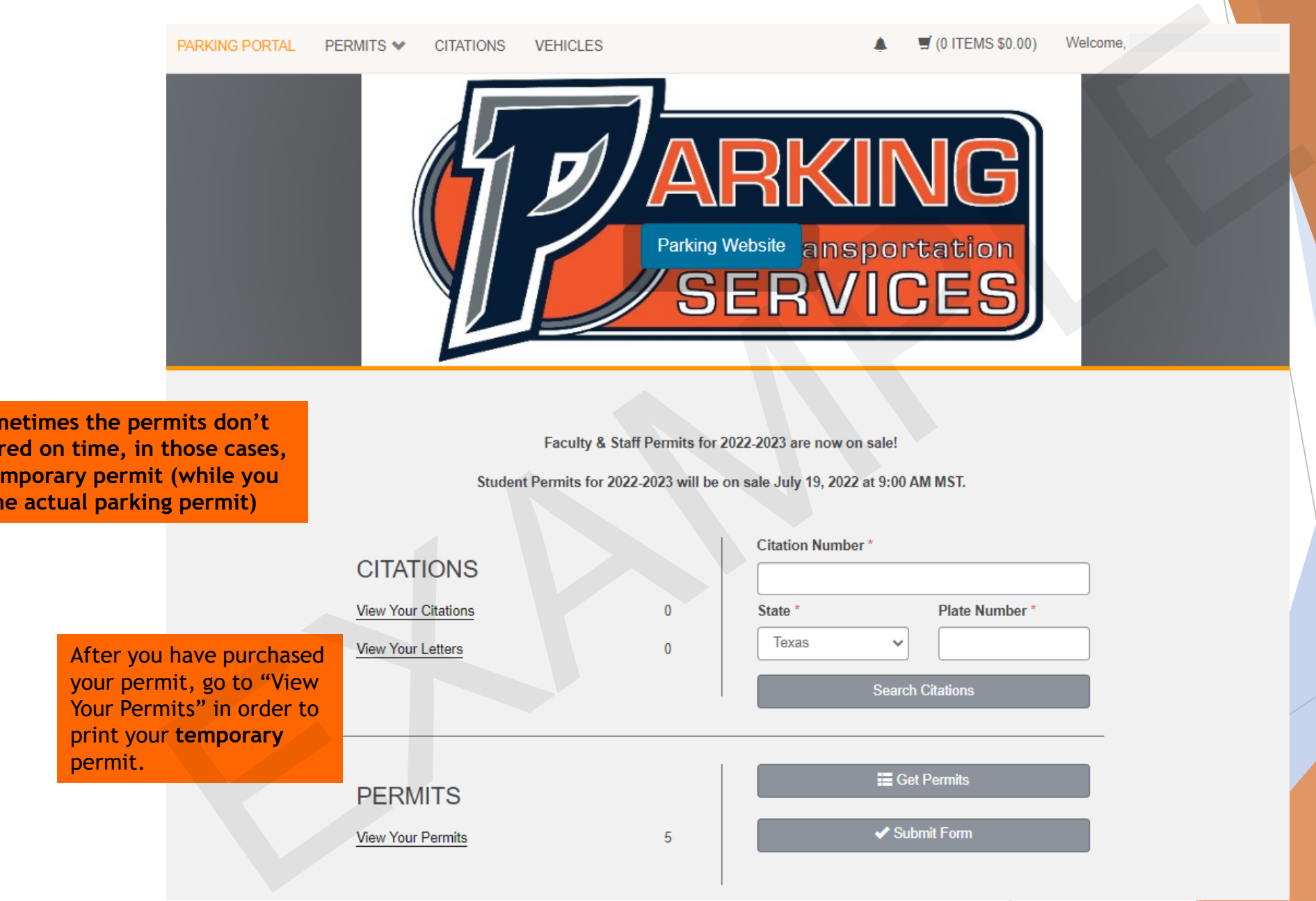

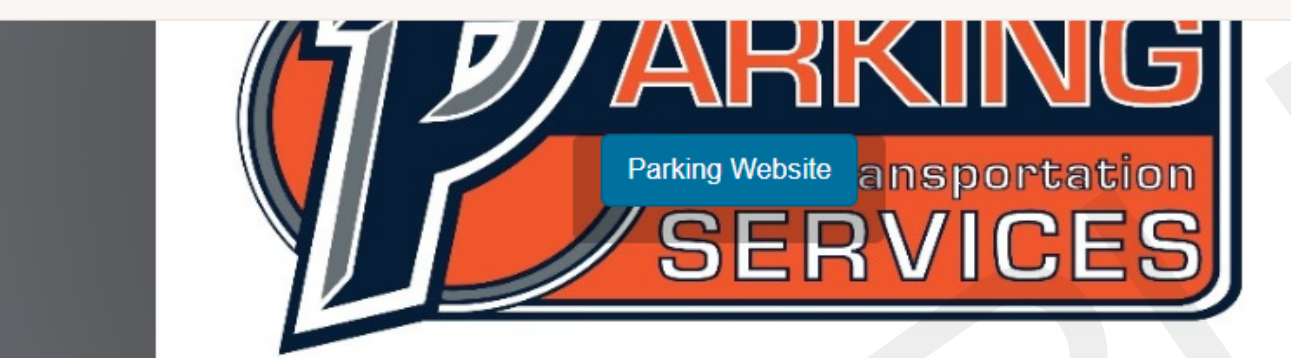

In this page you can see all the permits you have purchased. Click on the permit you recently got

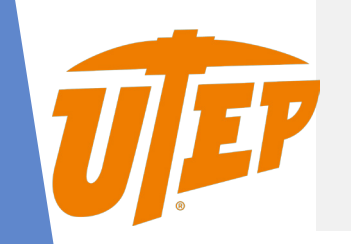

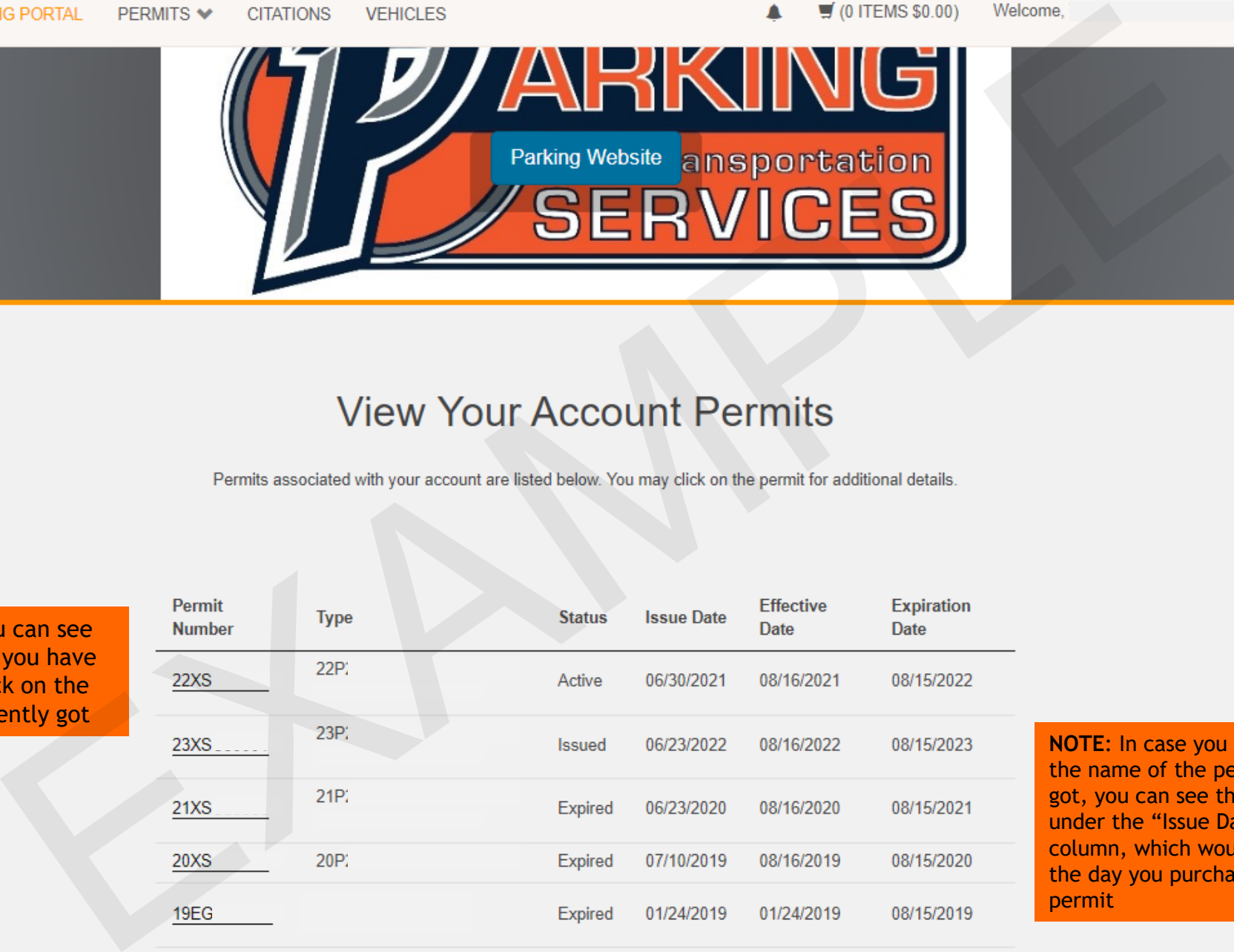

**NOTE**: In case you forget the name of the permit you got, you can see the date under the "Issue Date" column, which would be the day you purchased the permit

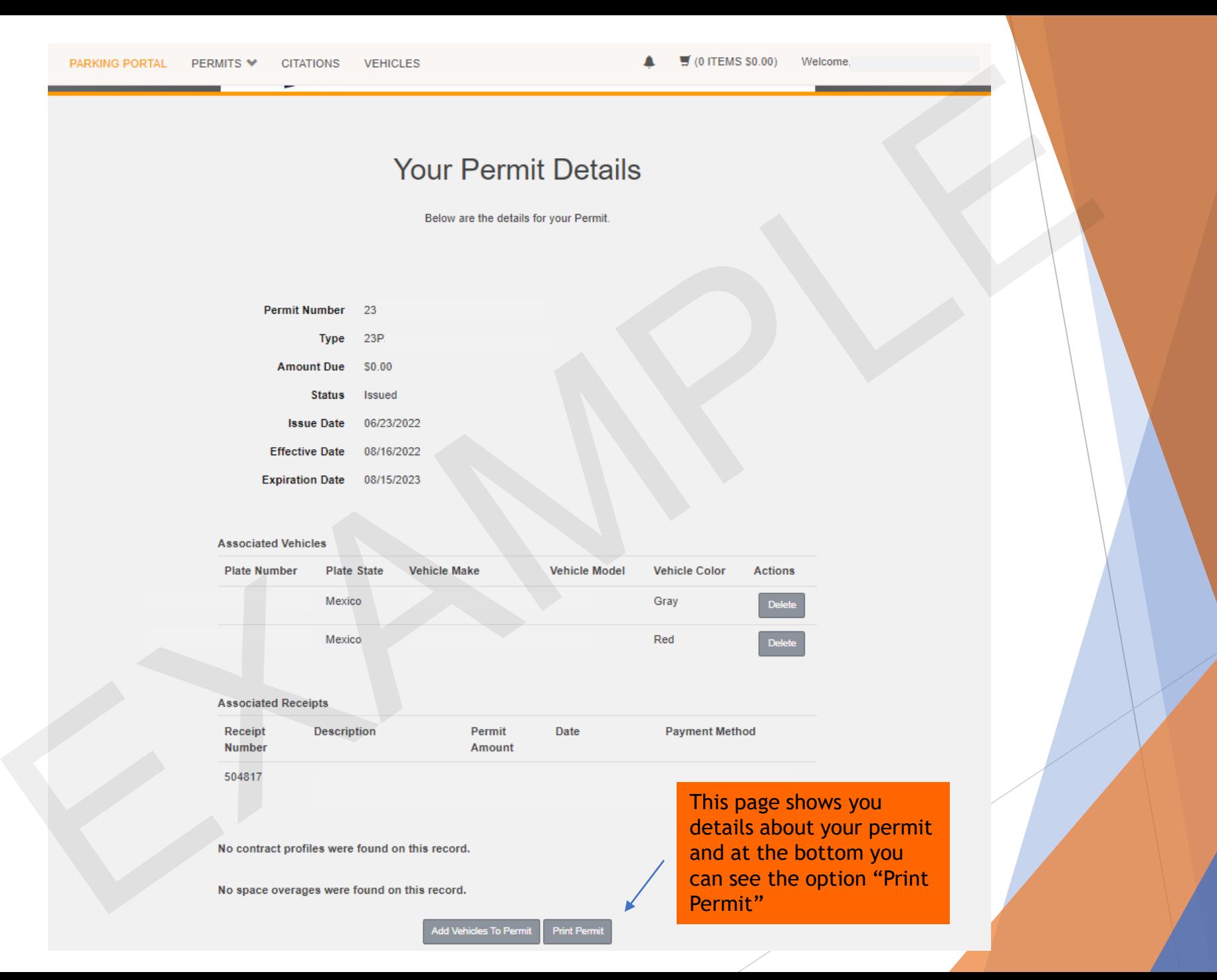

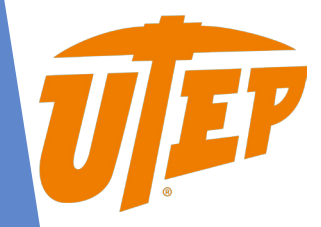

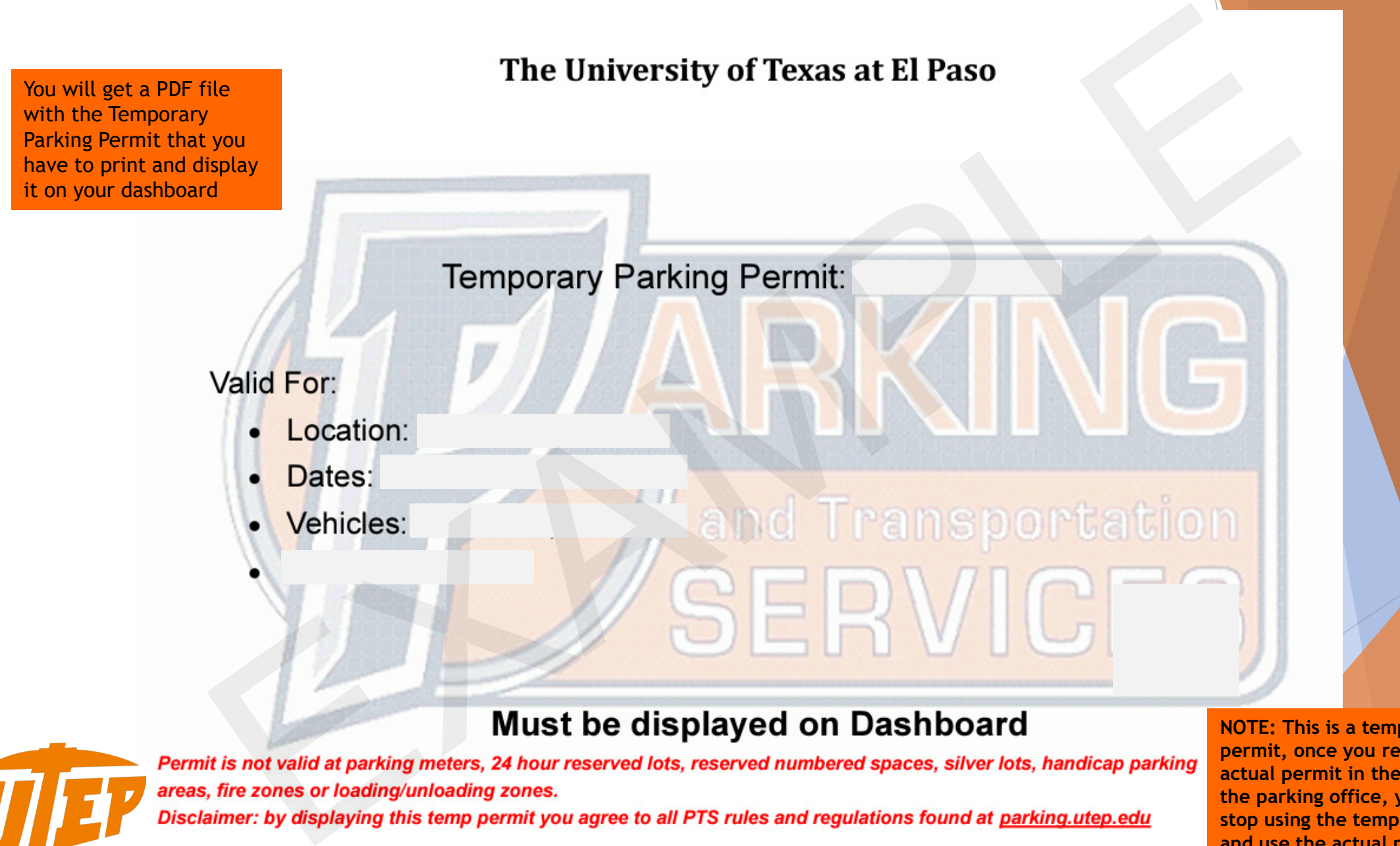

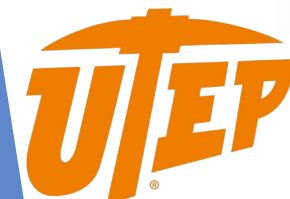

**NOTE: This is a temporary permit, once you receive your actual permit in the mail, or at the parking office, you have to stop using the temporary one and use the actual permit in order to not receive a citation**